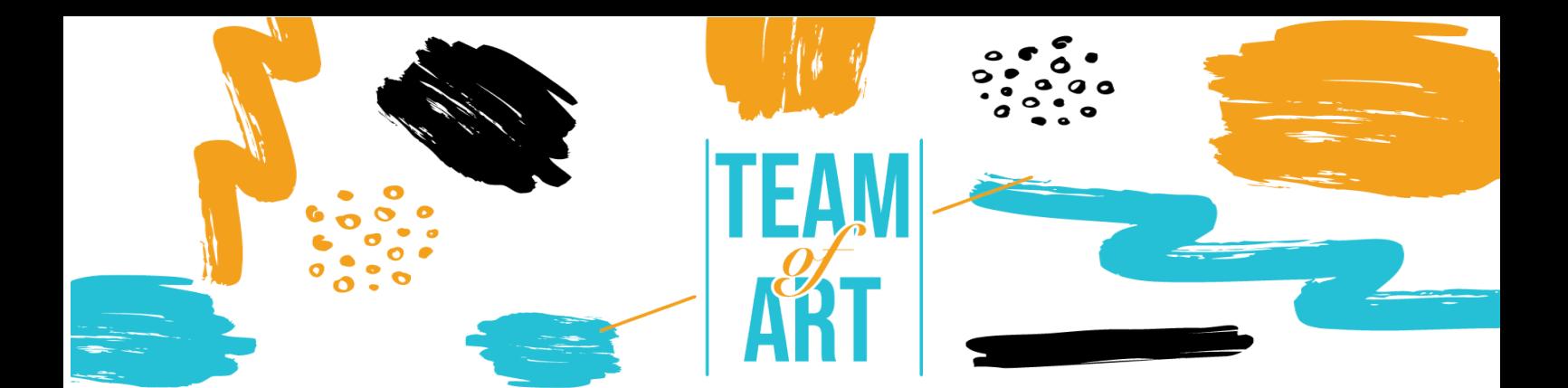

# **СЪЗДАВАНЕ НА ДИГИТАЛНА АРТ КНИГА**

## **Основна цел**

Целта на този работен лист е да представи няколко примера за арт каталог на дигитално изкуство и как да използвате софтуера Book Creator, за да проектирате дигитални арт каталози с вашите обучаеми по време на уъркшоповете, свързани с изкуство.

В този практически лист вие ще:

- $\checkmark$  откриете арт книги-каталози,
- $\checkmark$  научите как да използвате софтуера Book Creator и неговите възможности
- ü използвате повторно знанията си за софтуера, за да създавате цифрови книги с вашите обучаеми.

## **От какво имате нужда:**

- ✔ компютър с достъп до интернет (браузър Google Chrome)
- ✔ имейл адрес за създаване на акаунт в платформата Book Creator
- ✔ съдържанието, използвано за художествената каталог (текст,

изображение, звук, видео и т.н.)

## **Предизвикателства и условия**

С пристигането на iPad през 2010 г. музеите и големите издатели се възползваха от тази нова дигитална среда, за да разработят книги за дигитално изкуство. Тези книги-каталози са обогатени с видео и аудио коментари, в допълнение към изображенията и текстовете от хартиената версия. През 2012 г. френският издател Albin Michel публикува "Mon musée imaginaire" (англ. "Моят въображаем музей") от Пол Вейн, докато издателят Rmn-Gp (Réunion des musées nationaux — Grand Palais, англ.

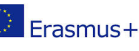

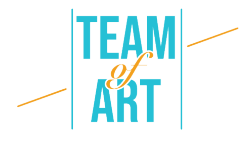

Среща на националните музеи – Grand Palace) посвети електронен албум на творчеството на художника Клод Моне. Предприетите редакторски подходи, в допълнение към обогатяването на художествената книга, обновяват характеристиките на изкуството.

Благодарение на дигиталната технология, изданията свързани с изкуство се възползват от новата възможност и така произведенията се показват във висока разделителна способност, възможно е да се увеличат детайлите във всяко едно от тях или дори да се видят в 3D версия (напр. с електронния албум "Gauguin the alchemist"). Потапянето на читателя в историята се постига и чрез визуални и звукови анимации, придружени от гласови записи и т.н.

Дигиталната среда ни позволява да мислим и преосмисляме формите на книгата. Понякога прикрепени към архетипа на книгата, понякога в начина на изграждане на изложбите, заедно с дигиталното, арт книгите могат да бъдат инструмент за медиация. Читателят може да има достъп до хипервръзки, с допълнителна информация за художника, какъвто е случаят например с "Едуард Хопър. D'une fenêtre à l'autre" (англ. "От един прозорец към друг") от Rmn-Gp. Дигиталната творба позволява на читателя да стане актьор по време на своето потапяне в културата.

Мобилизирането на дигиталните умения е един от мотивите на педагогическото и практическото обучение. Разработени са няколко софтуера за учители и обучители в подкрепа на тази практика. Book Creator е онлайн приложение, което позволява създаването и споделянето на всички видове цифрови книги, интегриращи текстове, връзки, видеоклипове, звуци и записи. Използването на Book Creator позволява на обучаемите да влагат в уменията, които са придобили в клас, и да демонстрират своята креативност. Софтуерът също така позволява да се отделите от дейностите в класната стая и да им придадете нов смисъл.

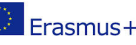

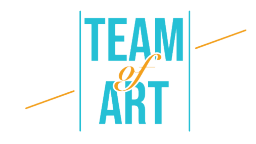

## **Aдаптация**

## **1. Подготовка**

За да използвате този софтуер, препоръчваме ви вече да сте подготвили съдържанието (текст, изображение, звук) в отделна папка. Всяко съдържание трябва да бъде правилно преименувано (изображение1, изображение2 и т.н.). По отношение на конкретното съдържание, което искате да използвате за вашата книга, можете да изберете произведения на изкуството от европейски бази данни (напр. EUROPEANA Collections), да правите снимки на графични продукции на обучаеми и т.н.

После отидете на този линк и после се включете във вашия гугъл акаунт.

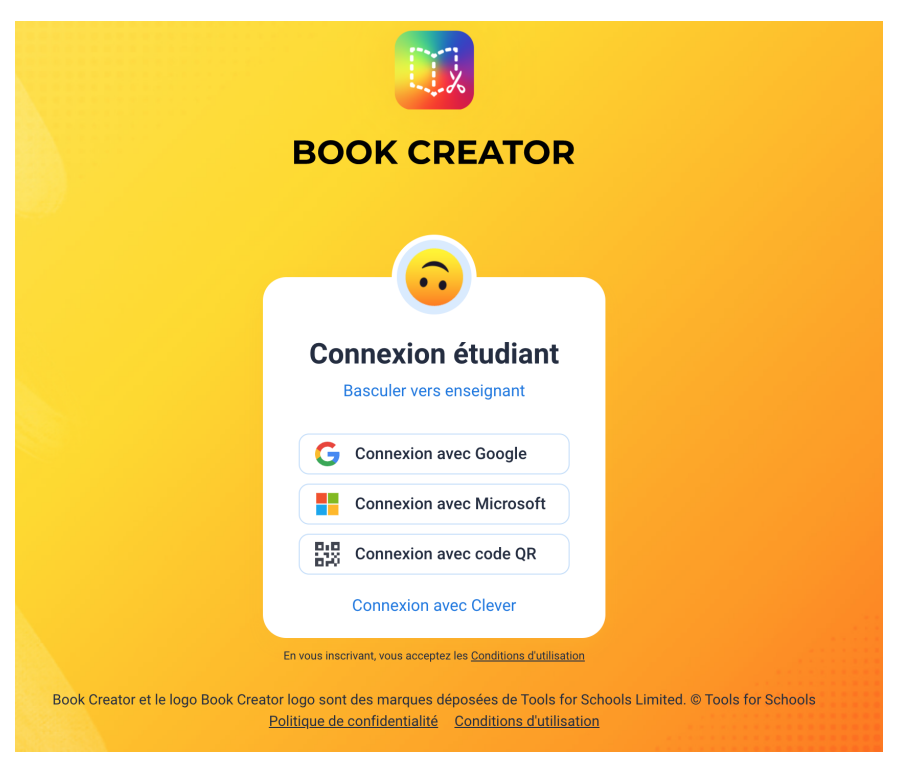

След като вашият акаунт "Учител" е създаден, можете да създадете библиотека. След това можете да започнете да създавате книги за вашата библиотека.

## **2. Създаване на нова книга и управление на страници**

Вече можете да създадете нова книга. Предлагат се три формата на книгата: портрет, квадрат или пейзаж за илюстриран текст. Можете също така да изберете три формата на комикси: портрет, квадрат или пейзаж.

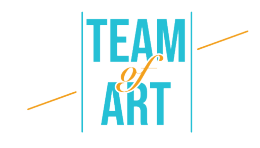

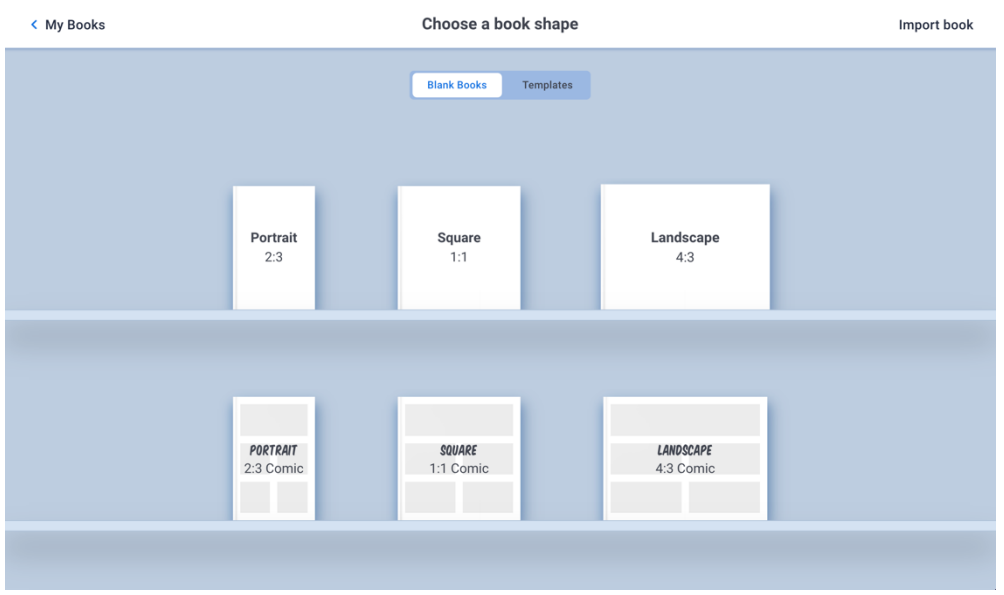

Първата страница, която се появява, е корицата на вашата книга. Можете да добавяте нови страници, като натиснете + от дясната страна на екрана, както е показано по-долу.

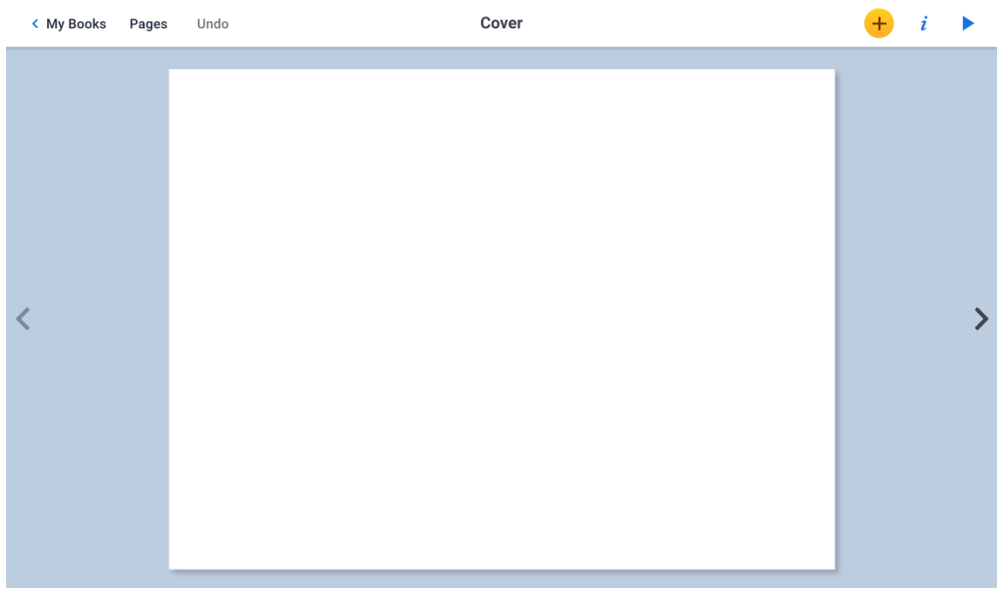

Можете да промените реда на страниците на книгата, да ги изтриете, дублирате или да вмъкнете празна страница, като натиснете Pages. Показват се всички страници на книгата. Като натиснете и задържите страница с

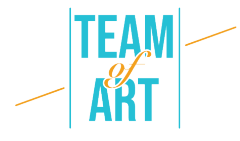

мишката, можете да я плъзнете на друго място в книгата и след това да потвърдите промяната, като натиснете OK.

Ако натиснете бързо страница, се появява меню и можете да изберете да копирате, да вмъкнете празна страница или да изтриете страница. Когато копирате или вмъкнете страница, тя ще бъде вмъкната автоматично след страницата, която сте избрали. Можете да потвърдите промените си, като натиснете OK.

#### **3. Добавяне на текст и промяна на неговите характеристики**

За да вмъкнете текст, натиснете + и след това Текст. Въведете вашия текст и го потвърдете, като натиснете OK. За да го преместите, просто щракнете върху него и го позиционирайте на желаното място. Можете да го промените, когато ви е удобно, като щракнете върху него.

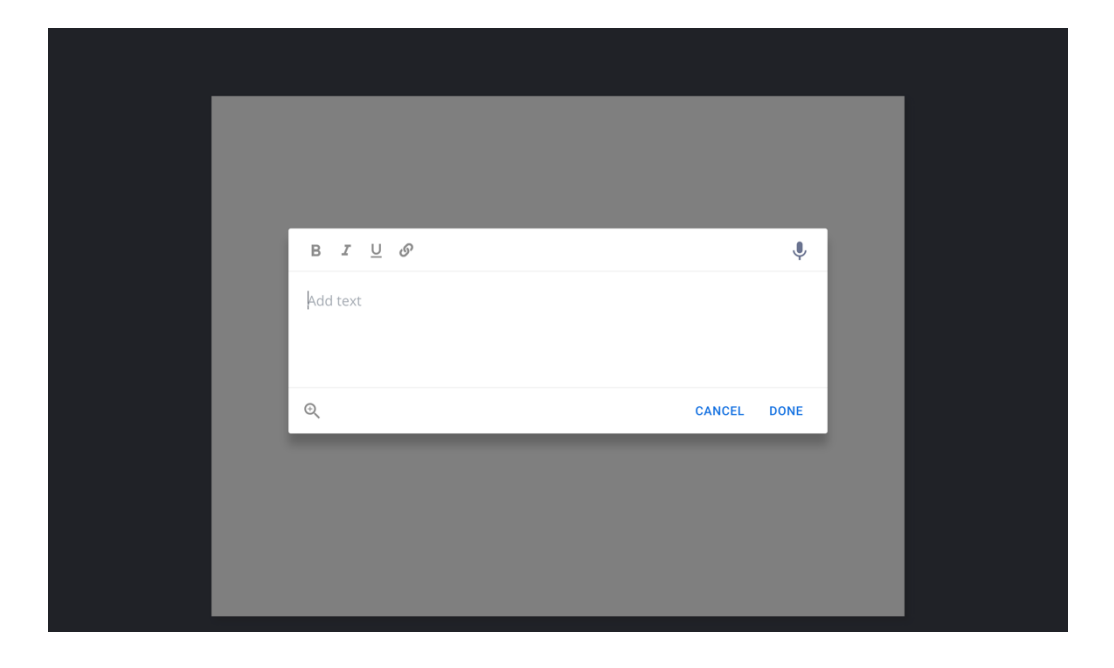

Когато сте върху вашия текст, като натиснете "I", можете да промените: размера, стила (удебелен, курсив, подчертан), използвания шрифт, цвета на текста, цвета на текстовата рамка, падащата сянка, подравняването в рамките текстовата рамка и позиционирането върху или над друг елемент, който се появява на вашата страница.

Накрая можете да изтриете текстовата рамка.

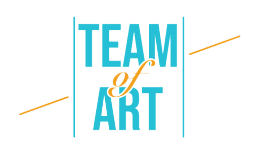

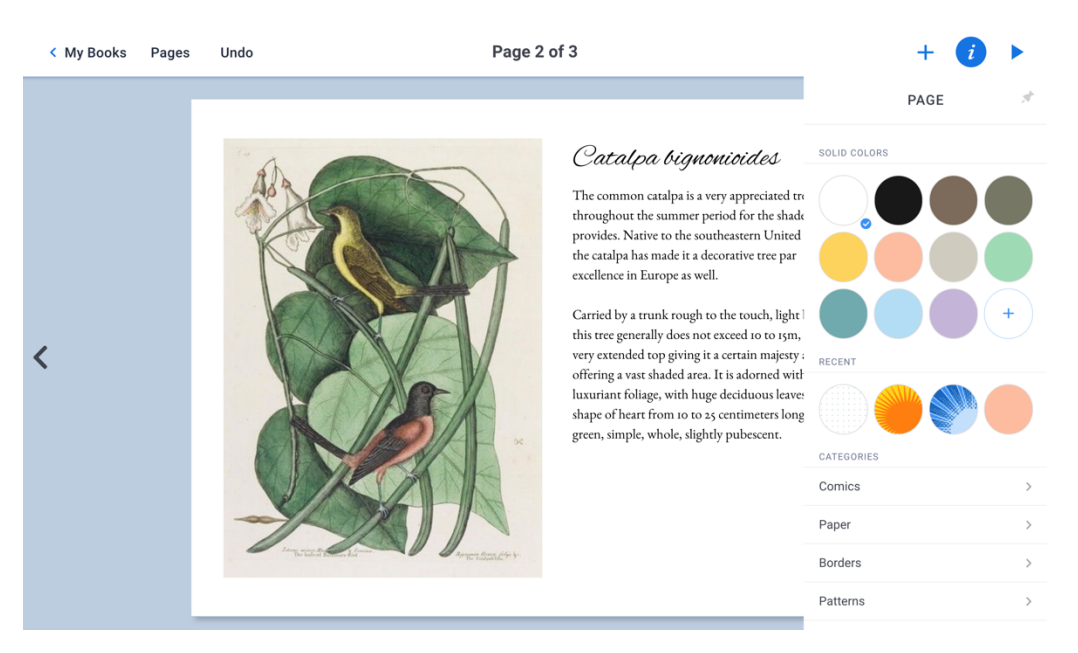

#### **4. Добавете текст или ръчно направена рисунка**

Има възможност за добавяне на текст или рисунка, направена с мишката. За да направите това, натиснете + и след това Pen. Лентата с инструменти в горната част ви позволява да изберете цвета на линията, дебелината и вида на молива, да изтриете, да рисувате част от страницата, но и да добавите емотикони. Формата е подвижна.

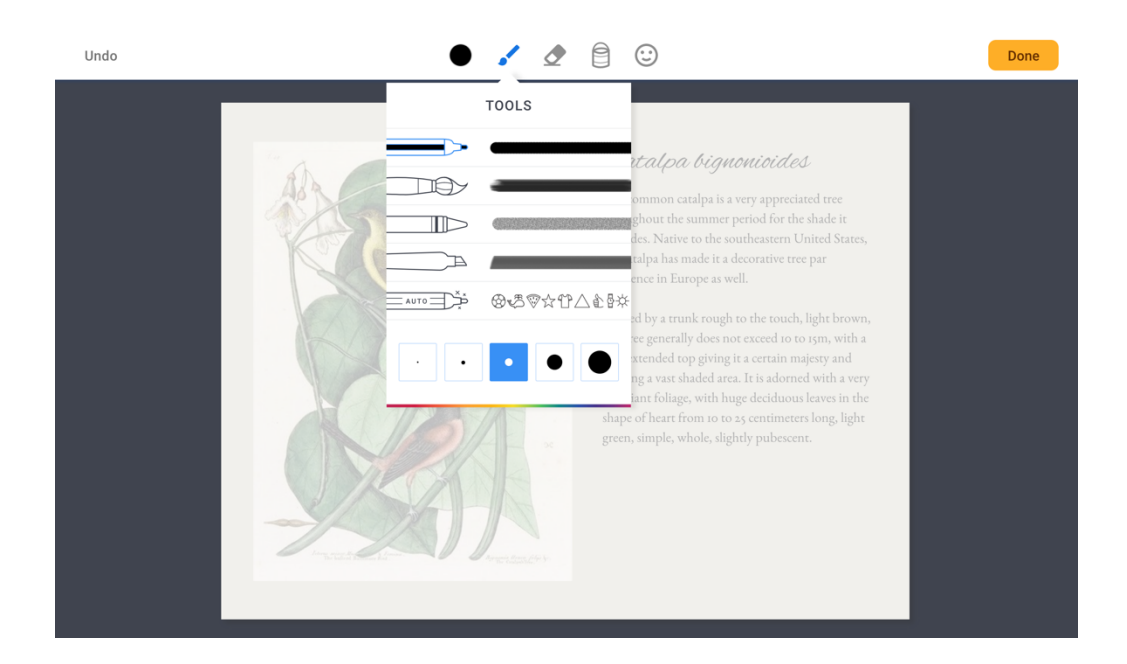

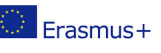

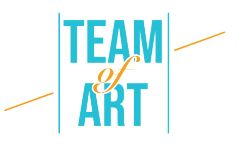

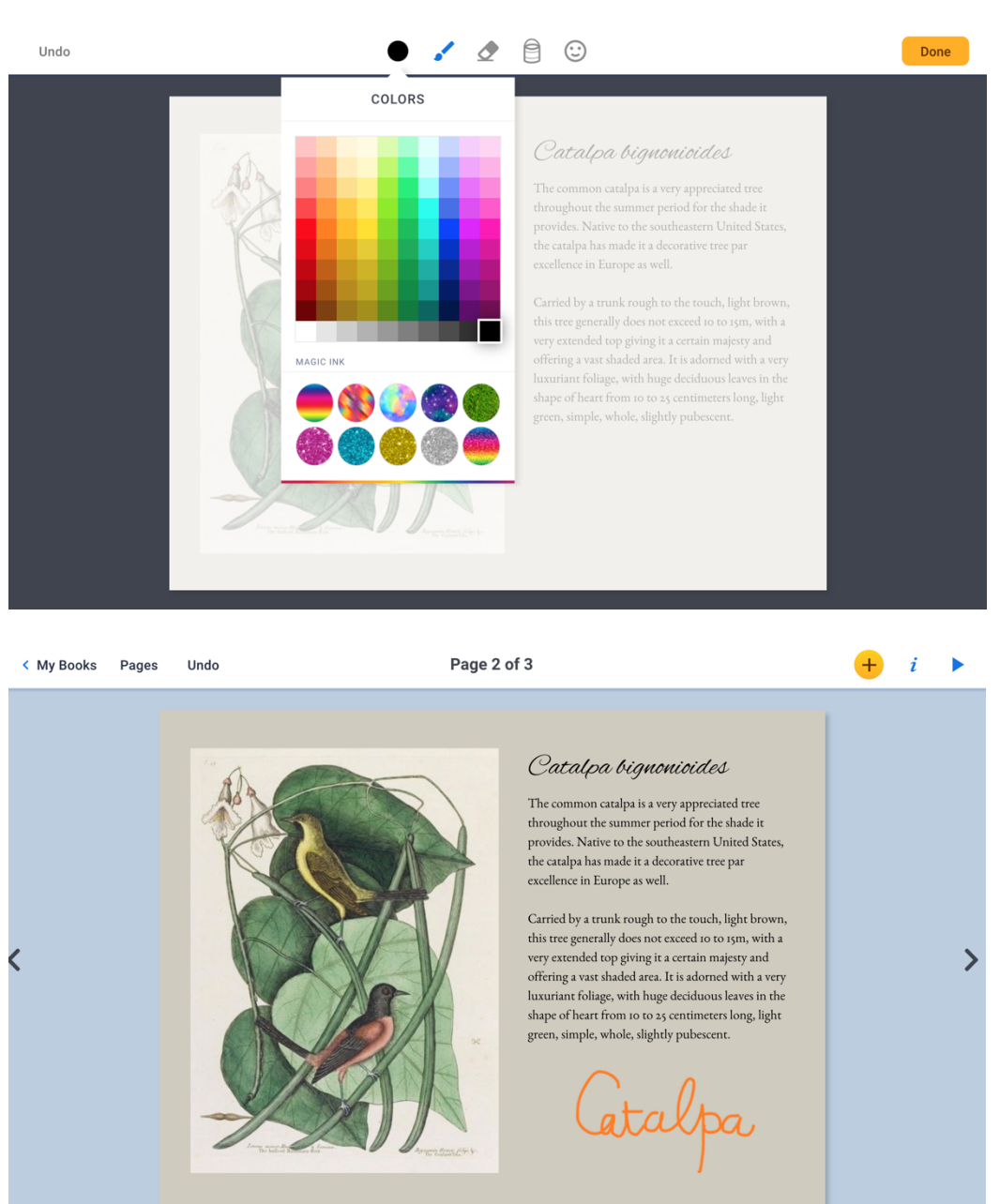

#### **5. Вмъкнете изображение и променете неговите характеристики**

За да добавите изображение, щракнете върху Импортиране в менюто + и изберете опцията Files to go и го запаметите на вашия компютър. Изберете го, преди да го поставите на страницата.

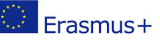

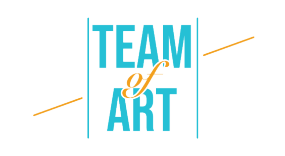

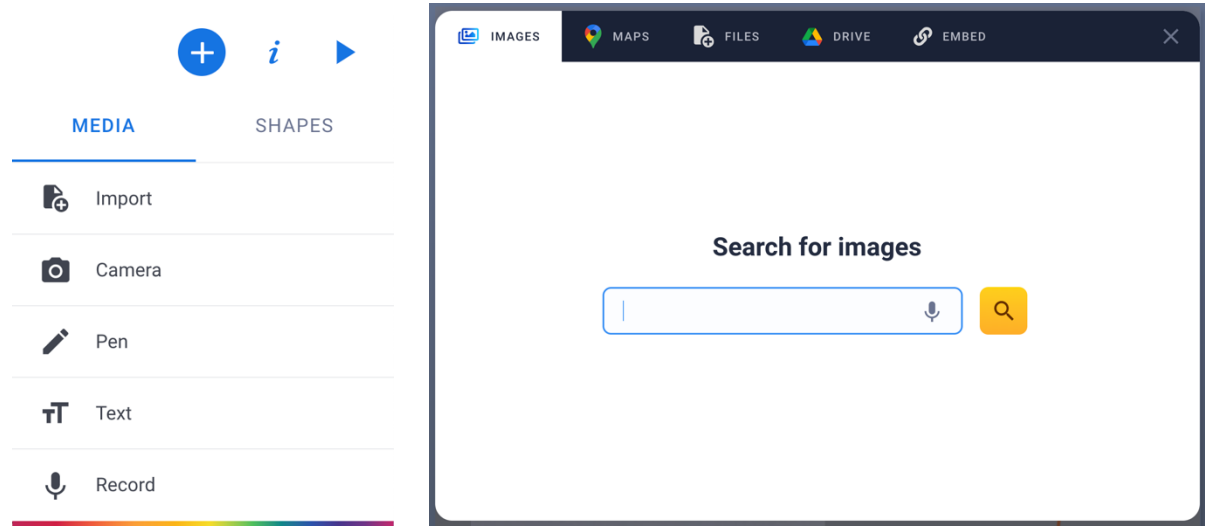

За да промените размера на вашия файл, трябва да използвате сините точки в ъглите. Можете да местите обекта с мишката. Можете също да завъртите изображението с мишката.

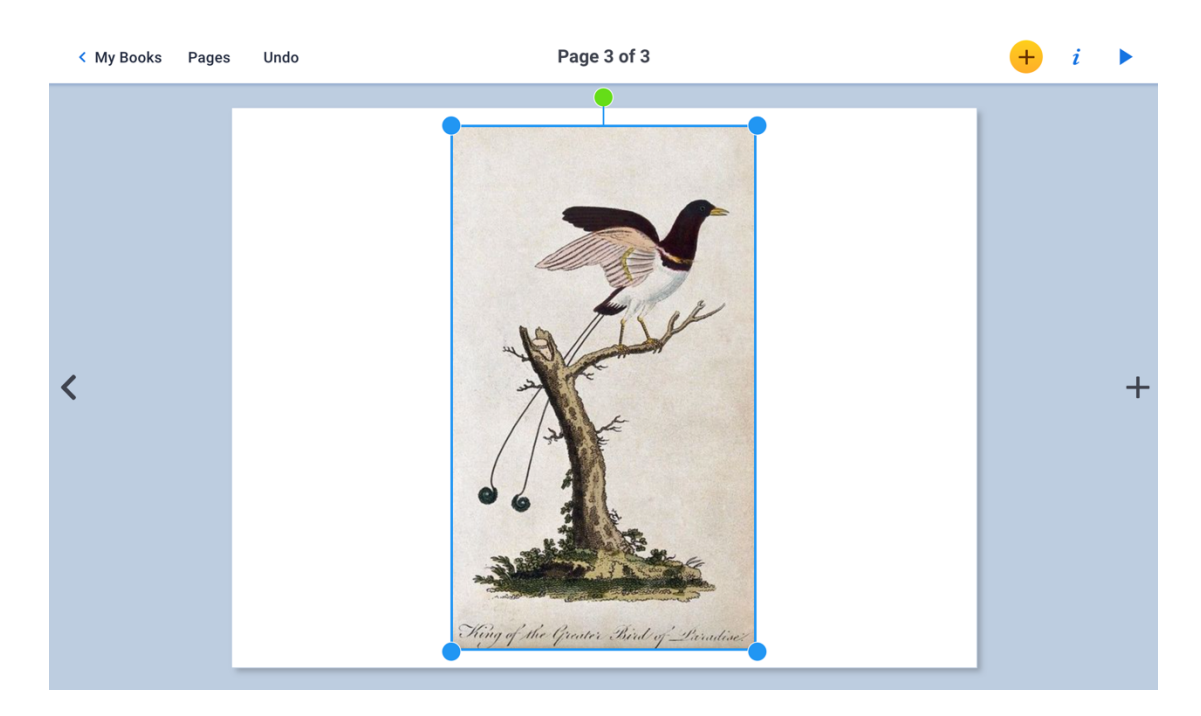

#### **6. Вмъкнете анимирана снимка или видео**

Можете да добавите снимка или видео. Просто натиснете + и след това Камера. Камерата ще се отвори, ще изберете снимка или видео и ще направите снимката, преди да натиснете потвърждаване.

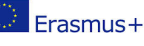

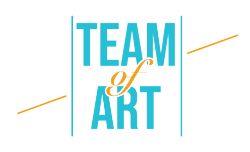

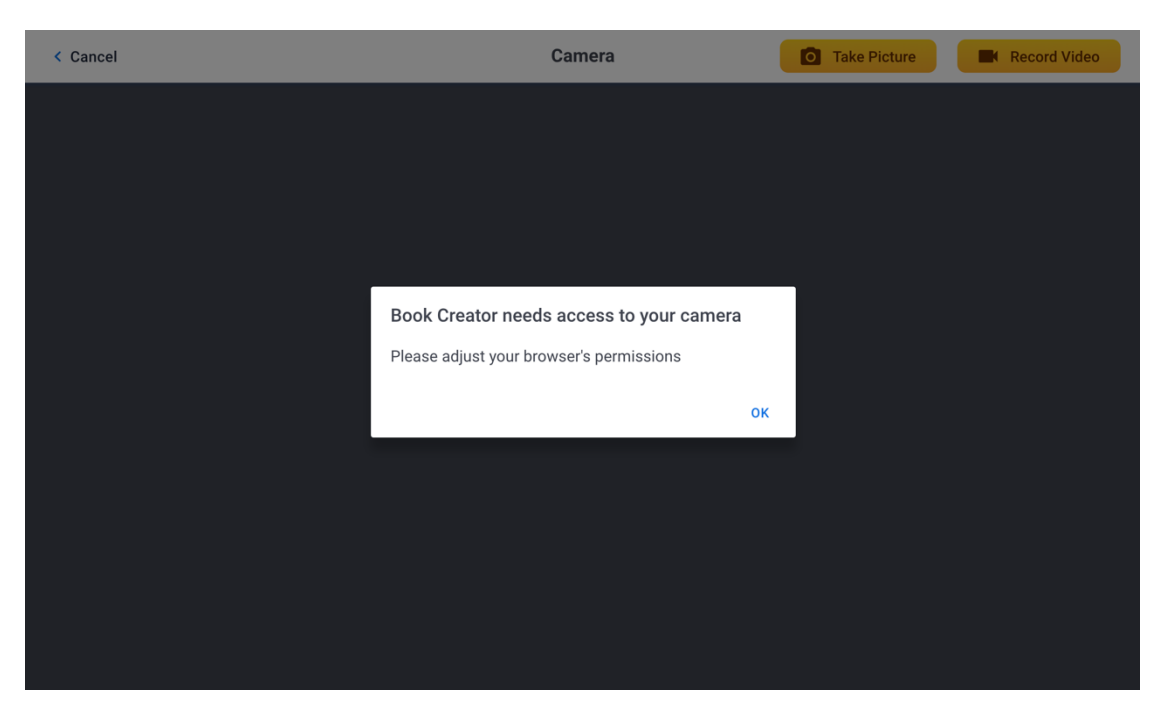

### **7. Добавете звук**

Чрез натискане на + и след това Запис е възможно да добавите записан звук на живо. За да започнете да записвате, трябва да натиснете червения бутон и да говорите. За да го спрете, трябва отново да натиснете червения бутон. След като записът приключи, можете да изберете дали да го интегрирате във вашата композиция или не.

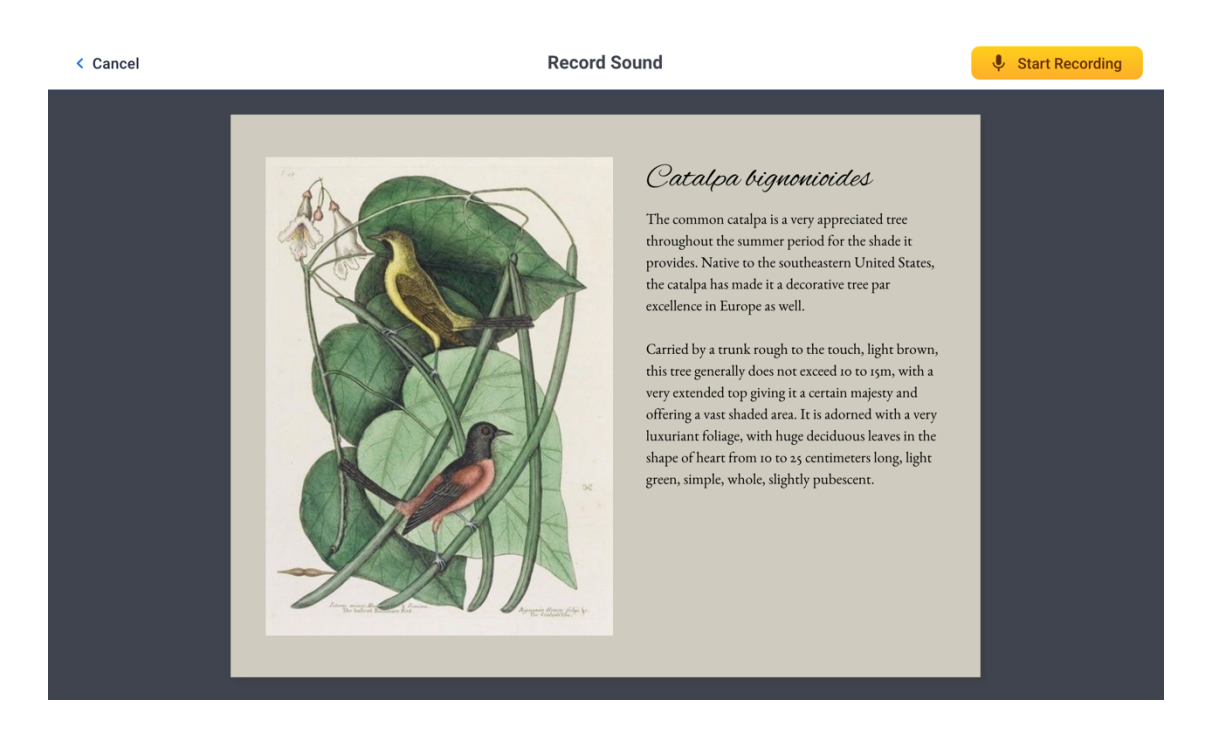

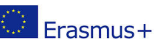

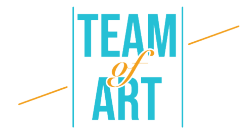

Получената икона ви позволява да възпроизведете звука, който е бил записан преди това. Тази икона може да се мести. Можете също така да решите да увеличите или намалите размера, като използвате сините кръгове в ъглите.

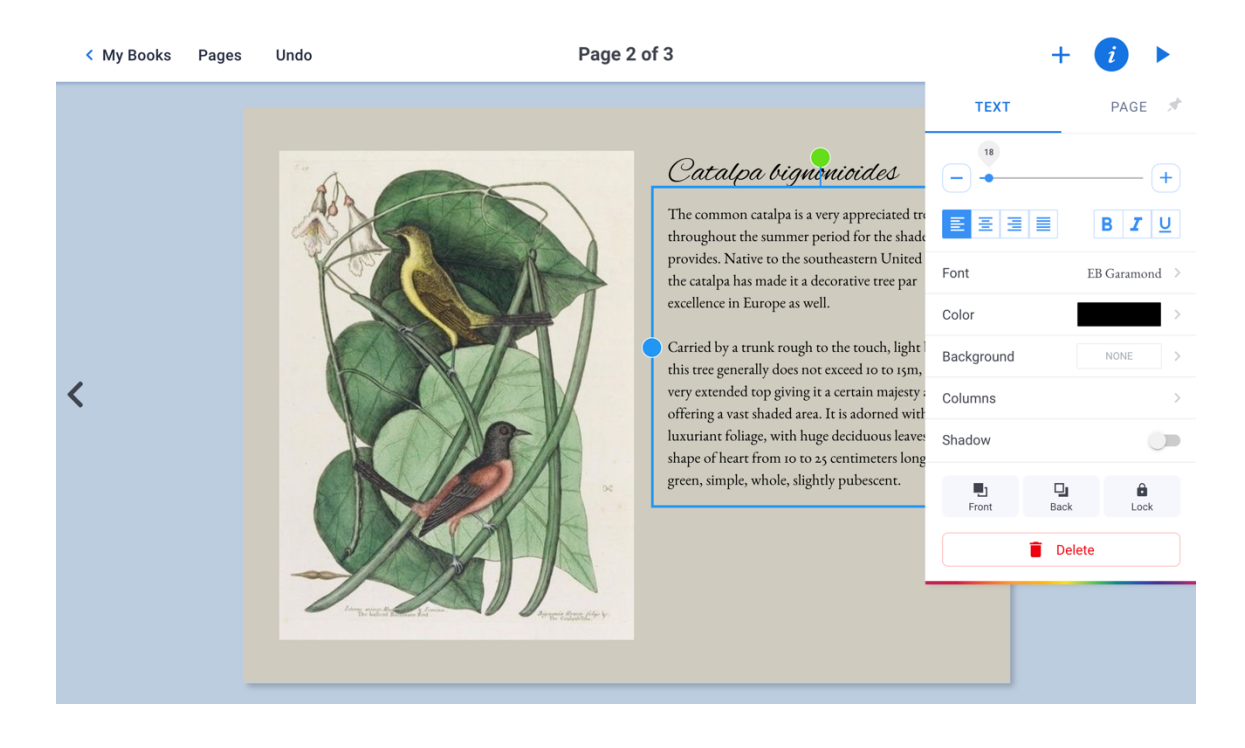

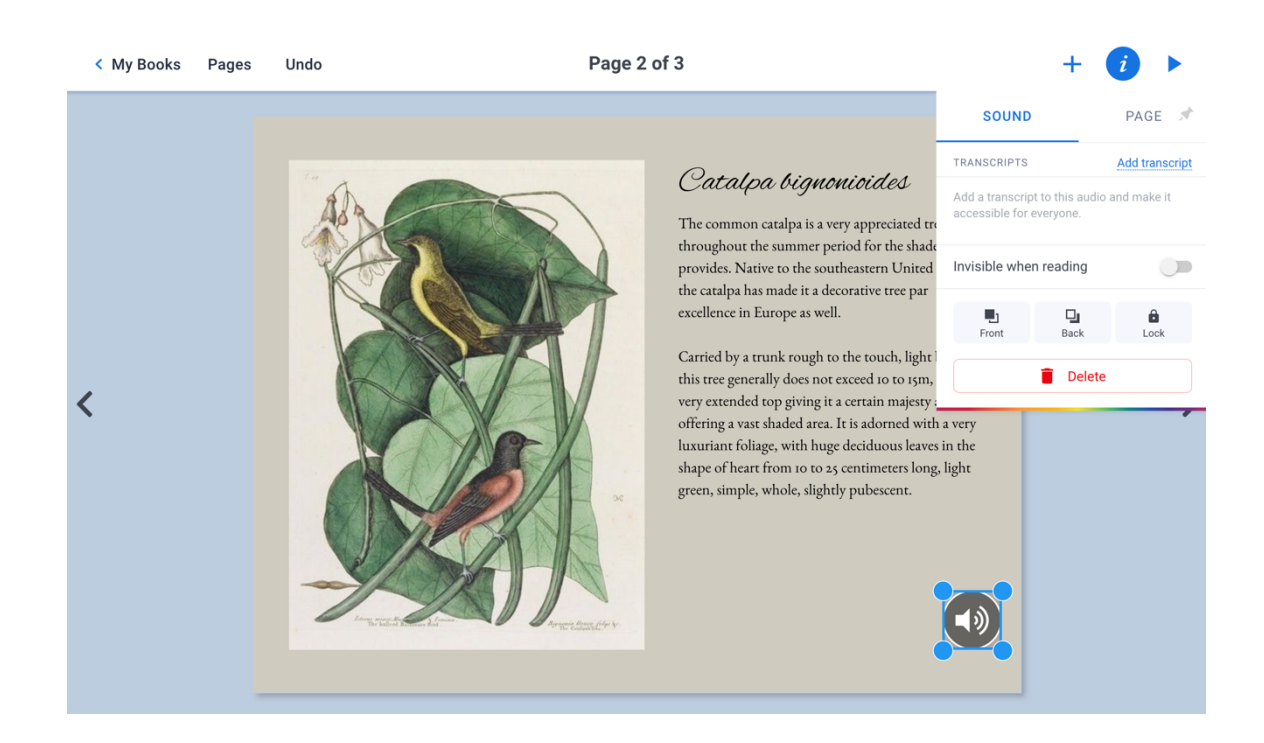

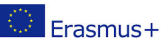

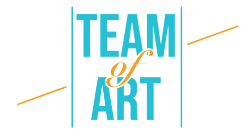

Можете също да добавите аудио файл от вашата лична библиотека. Това става по същия начин като добавянето на изображение. Щракнете върху Импортиране в менюто +, след което от Файлове изберете аудио файла.

#### **8. Добавете видео**

За да добавите видеоклип (тук например от платформата за разпространение YouTube) към вашата страница, трябва да копирате неговата връзка <iframe> </iframe>. За да направите това, когато сте на страницата на видеоклипа в YouTube, щракнете върху Споделяне  $\rightarrow$  Вграждане, след което копирайте връзката, започваща с <iframe...>. След това поставете тази връзка в BookCreator, в Импортиране  $\rightarrow + \rightarrow$  Вграждане

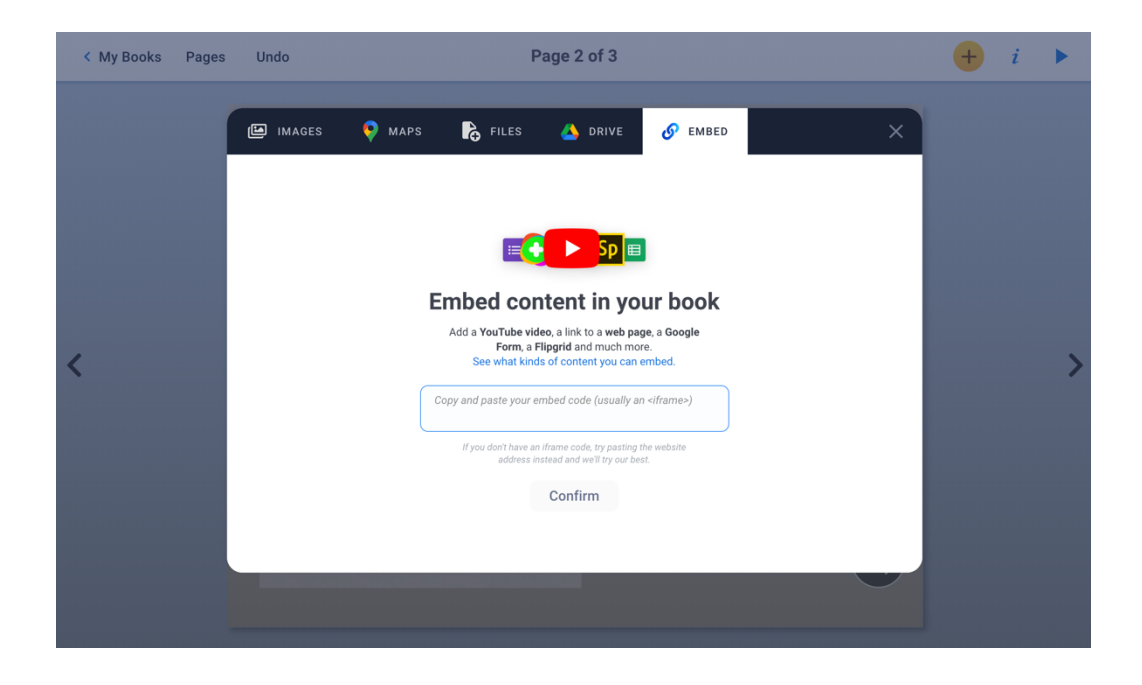

## **9. Добавяне на цветен фон**

За да добавите цветен фон, щракнете върху i в горния десен ъгъл. Кликнете върху +, за да създадете свой собствен цвят.

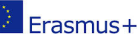

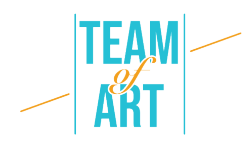

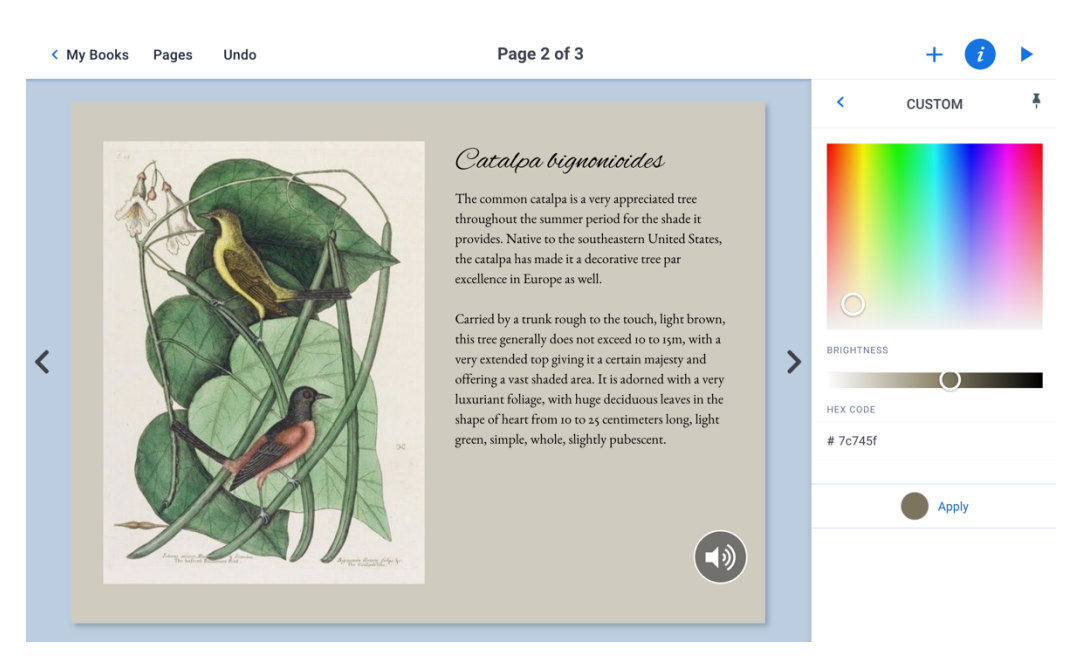

#### **10.Преименуване на дигиталната книга**

Съветваме ви да персонализирате книгата си, като изберете заглавие и автор. За да направите това, трябва да сте на началната страница на Book Creator за Chrome. Щракнете върху текущото заглавие и автор, за да ги промените. Можете също да изберете дали да изтриете книгата си там.

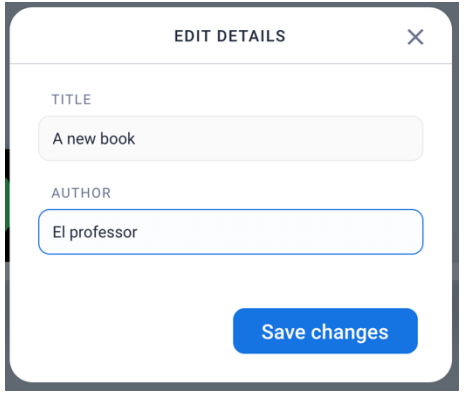

## **11.Експортиране на дигиталната книга**

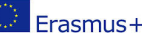

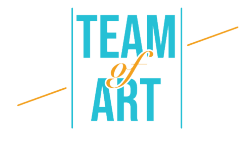

Вашата книга се записва автоматично в Book Creator за Chrome. Натиснете иконата, представляваща три свързани точки. След това трябва да изберете вашия формат за експортиране.

- EPUB за четене директно на таблет или компютър.
- PDF за четене на всякакъв носител.

ВНИМАНИЕ, когато експортирате в PDF, губите звука и видеото.

● Публикуване онлайн, за да го поставите на сървърите на BoookCreator за Chrome. По този начин тази книга ще може да се чете от всеки с компютър и акаунт в BoookCreator за Chrome.

• Отпечатайте директно.

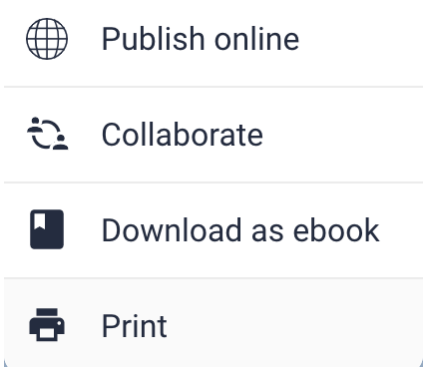

#### **12. Четене на електронната книга**

Вече можете да отворите своя ePub с приложение за четене (eBook Reader, Apple Books например) или да промените някои неща, ако оформлението не ви допада. Можете да се връщате към вашия ePub файл колкото искате, за да го промените.

## **Практически примери и вдъхновение**

Някои примери за творения, направени по творческа тема със софтуера Book **Creator** 

- Невроятните мащини даващи свобода: Приключението
- Защо да не бъдем приятели?

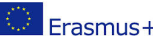

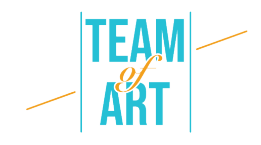

## **Допълнителни източници**

- Видео презентация на дигиталната версия на "Моят въображаем музей" от Пол Вейн (на френски език)
- o https://www.youtube.com/watch?v=GxljE7avurY
- Пример за книга за изкуство от Réunion des Musées Nationaux за безплатно изтегляне "Мечката в праисторията" (на френски)
- o https://apps.apple.com/us/app/lours-dans-lart-prehistorique/id1162174034
- Книгата "Prosthetic reality" внася добавена реалност в изкуството (на английски)

https://youtu.be/eGi7lq5I9K4

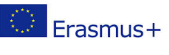